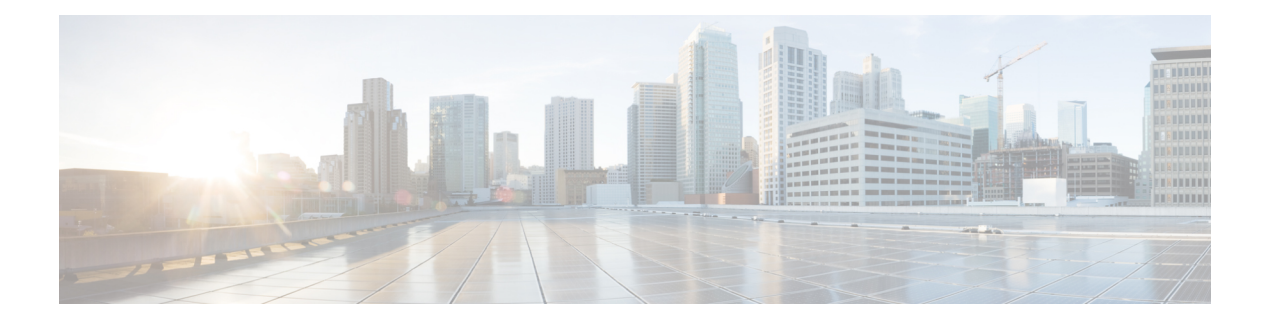

# **Accessibility**

- Use Audio [CAPTCHA,](#page-0-0) on page 1
- [Keyboard](#page-1-0) Shortcuts , on page 2
- Screen reader [support,](#page-4-0) on page 5
- Low vision [support,](#page-4-1) on page 5
- Accessibility Standards and [Improvements,](#page-4-2) on page 5
- Manage [Participants,](#page-5-0) on page 6
- Copy Text from the Chat [Panel,](#page-5-1) on page 6
- [Enter](#page-6-0) Text in an Input Box, on page 7
- Access the Meeting [Controls](#page-6-1) Panel During Sharing, on page 7

# <span id="page-0-0"></span>**Use Audio CAPTCHA**

The CAPTCHA challenge-response test requires that you accurately enter the text that is presented into the text box so that you can access your account. Webex presents you with this security measure when you fail to sign in with the correct user credentials six times or when you choose to reset your password by selecting the **Forgot your password** link. As an alternative to entering what you see in the image, you can enter the text that you hear.

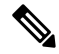

**Note** Audio CAPTCHA is not supported if your system is configured for SSO or LDAP authentication.

#### **Procedure**

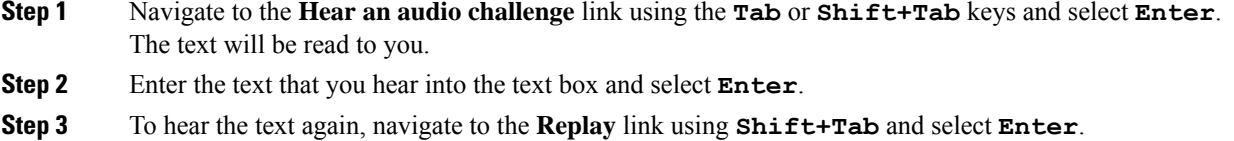

After entering the text correctly, you can proceed with signing in to Webex.

I

# <span id="page-1-0"></span>**Keyboard Shortcuts**

### **New Meeting Controls Shortcuts**

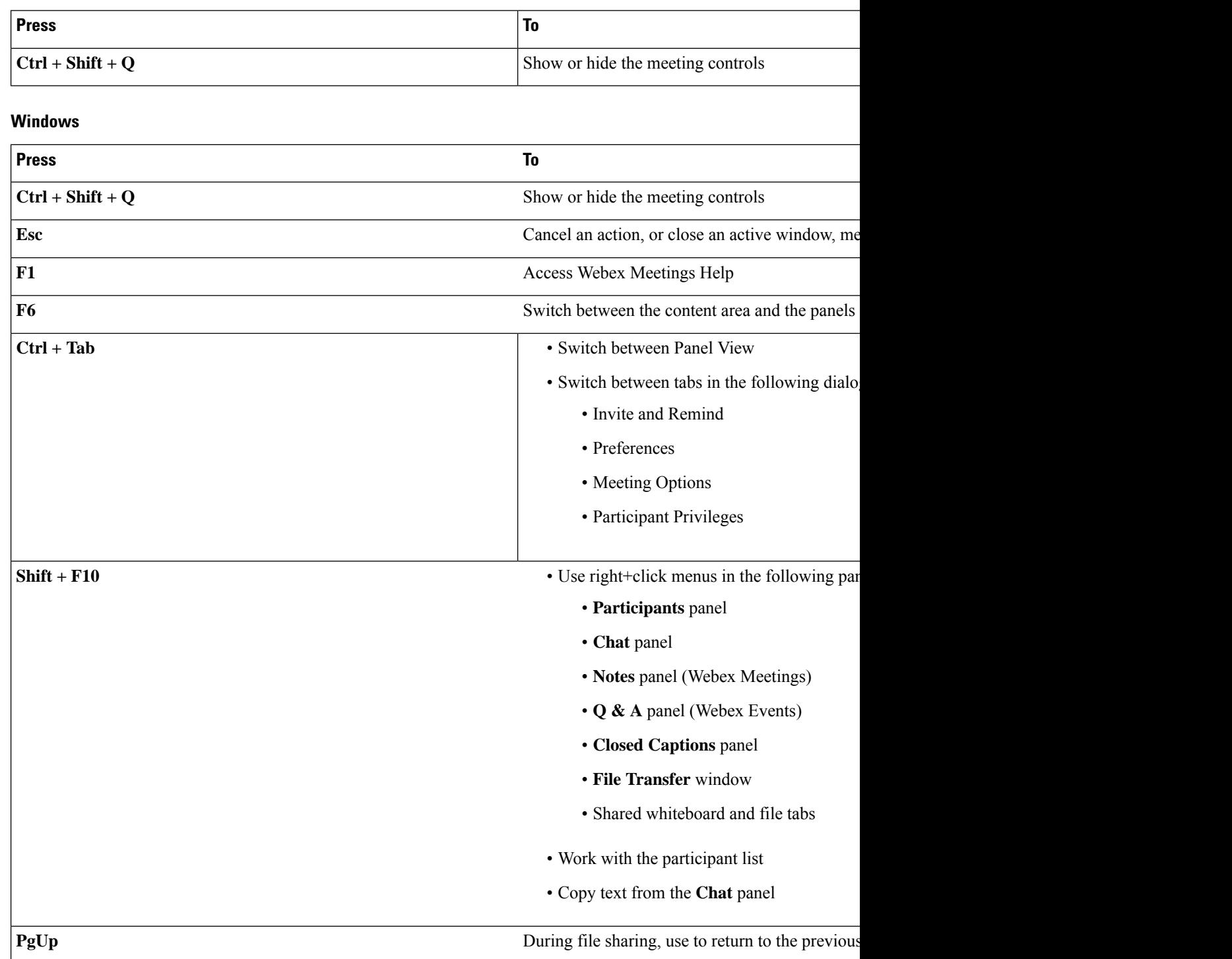

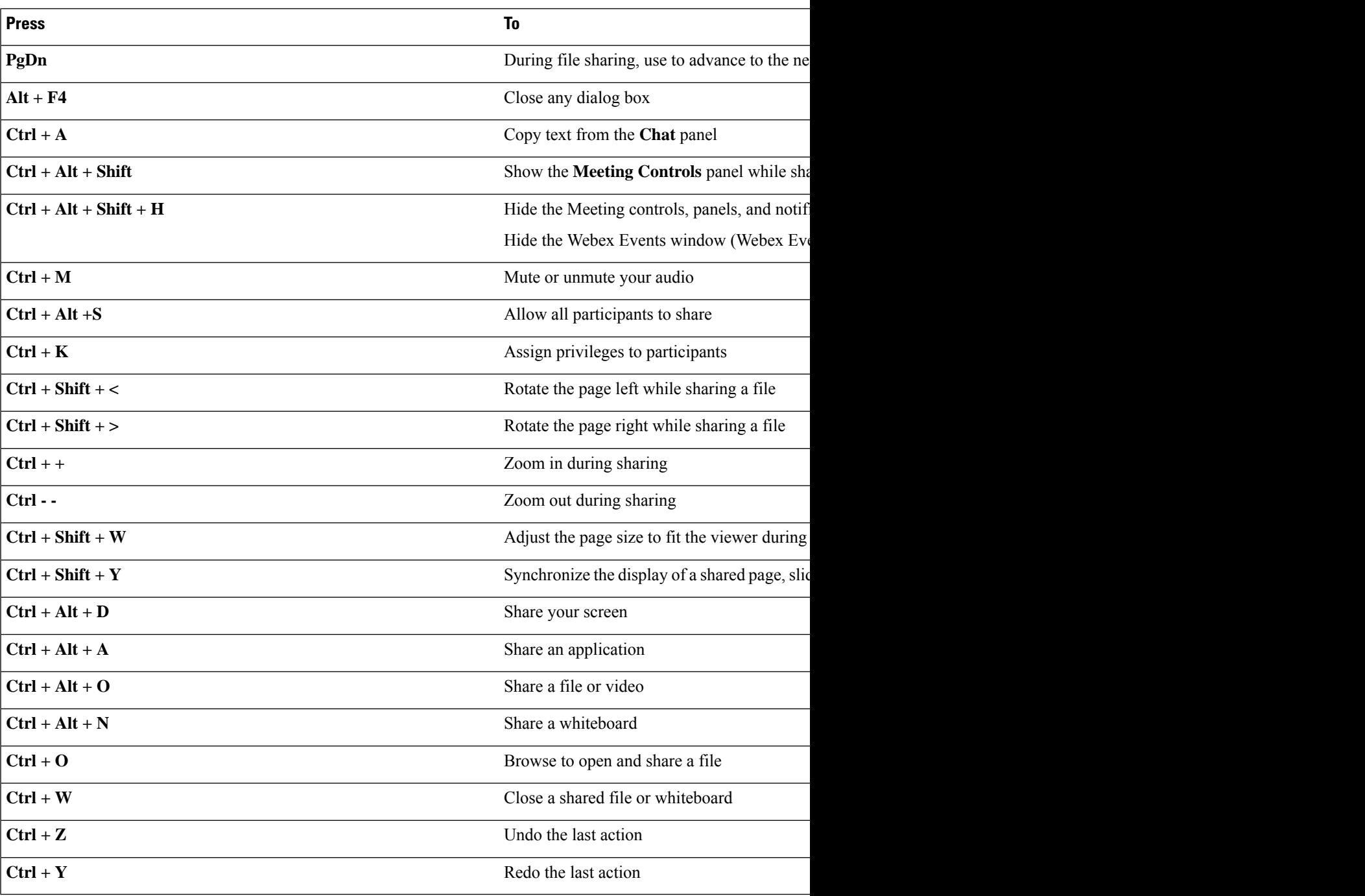

### **Mac**

 $\mathbf l$ 

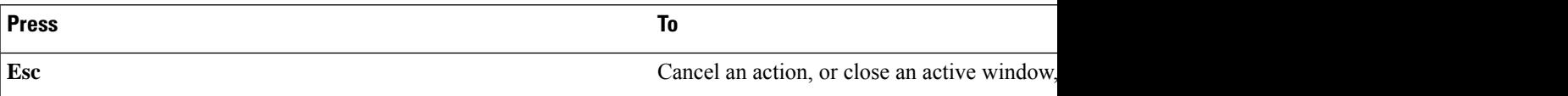

 $\mathbf I$ 

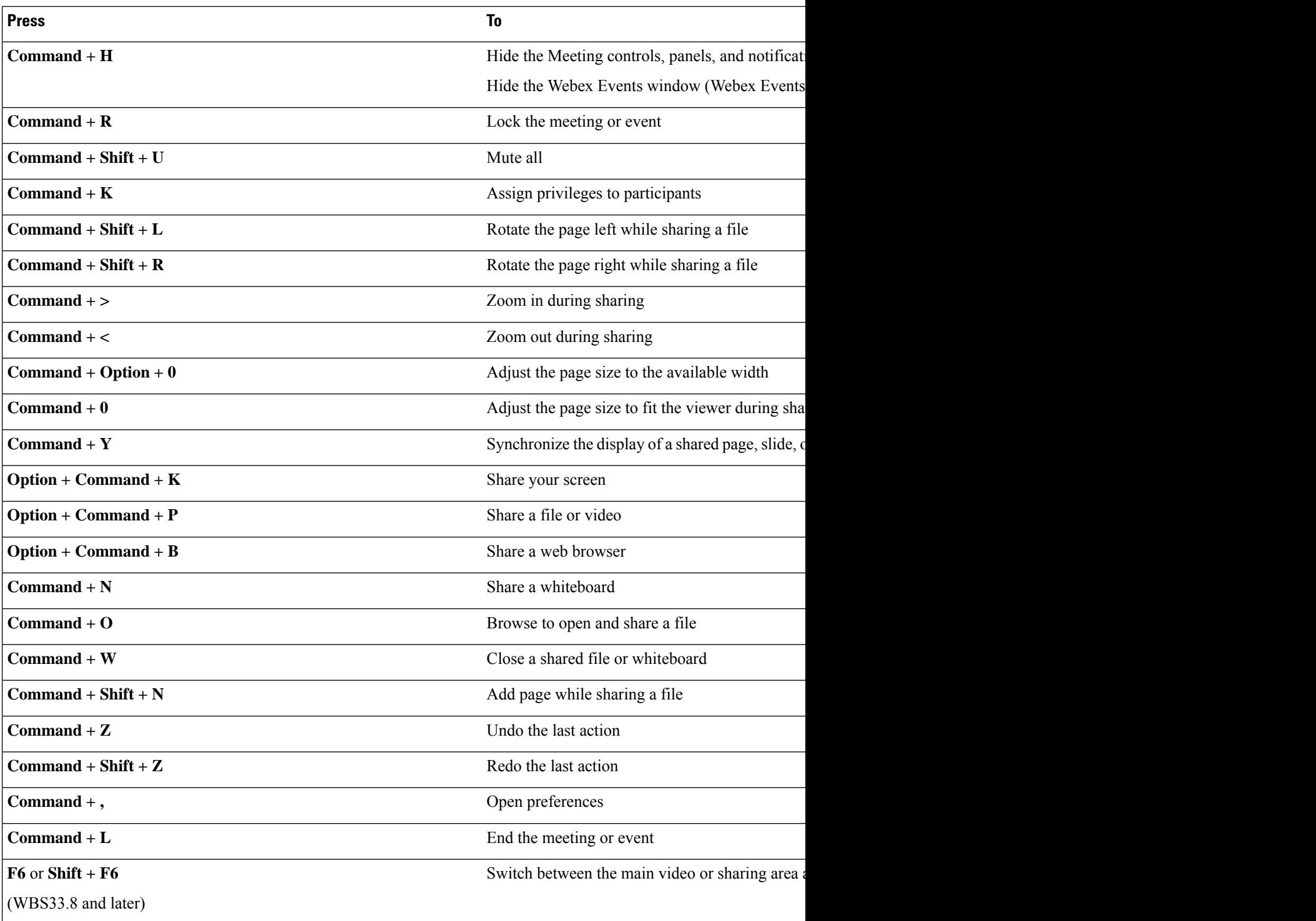

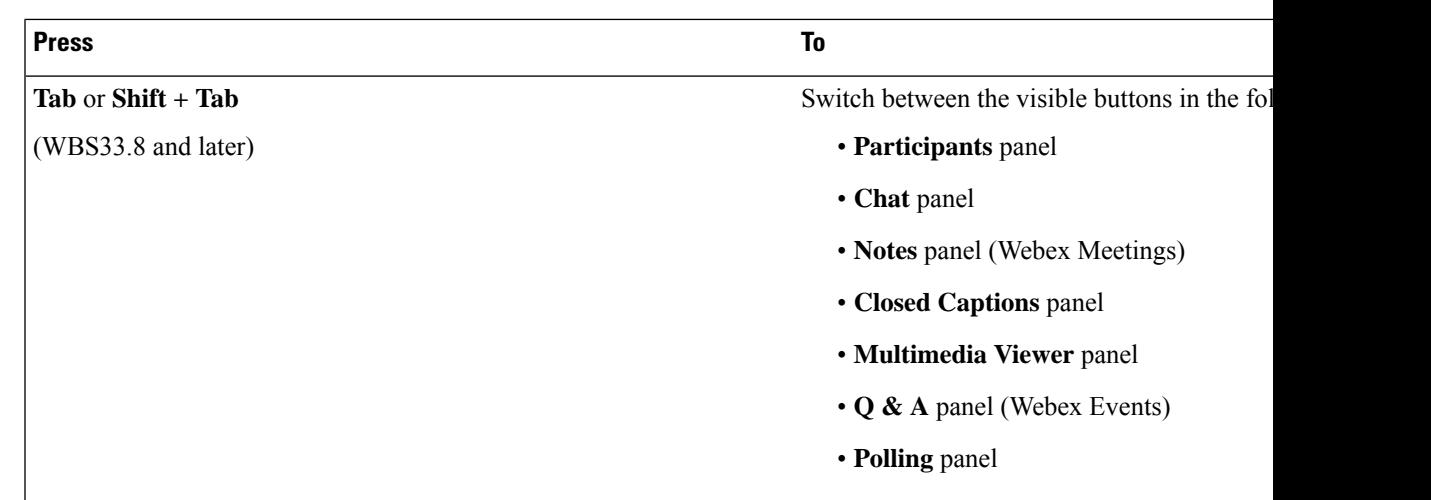

### <span id="page-4-0"></span>**Screen reader support**

We test Webex Meetings to ensure compatibility with the latest version of the Freedom Scientific JAWS screen reader.

- All keyboard shortcuts for the Meetings desktop app work with screen readers.
- Screen readers can't read content from shared presentations, shared applications, and shared desktops.

You can manage which notifications you want to have your screen reader announce. For more information, see Manage which [notifications](https://help.webex.com/en-US/article/djaadp/Manage-which-notifications-your-screen-reader-announces) your screen reader announces.

### <span id="page-4-2"></span><span id="page-4-1"></span>**Low vision support**

Webex has limited support for low vision accessibility features that apply across our desktop and web apps.

- The application supports the high contrast scheme of the Windows OS.
- The application supports the zoom functionality of the OS.

## **Accessibility Standards and Improvements**

Take a look at the Webex Meetings Voluntary Product Accessibility Templates to get details about accessibility conformance in Webex Training.

For more info on the accessibility improvements being made to Webex services, see the Cisco Webex [Meetings](https://help.webex.com/n5bmru9/) Suite Accessibility [Improvements](https://help.webex.com/n5bmru9/).

### <span id="page-5-0"></span>**Manage Participants**

The Participants panel provides a right-click menu that allows you to act upon a participant depending on your role in the meeting:

- If you are the host or presenter, you can make someone else the presenter or mute another participant's microphone if it is too noisy.
- If you are not the host or presenter, you can ask to become the presenter and mute your own microphone.

### **Procedure**

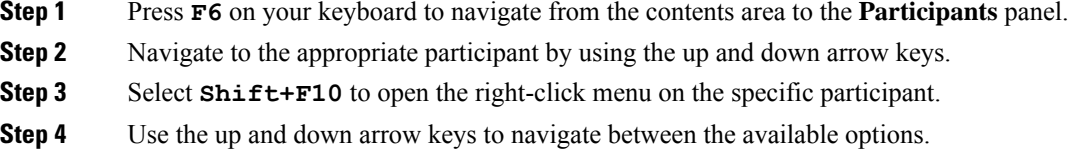

## <span id="page-5-1"></span>**Copy Text from the Chat Panel**

The **Chat** panel provides a right-click menu that allows you to copy text from the Chat history area.

#### **Before you begin**

Make sure that you are in the correct portion of the meeting window by doing the following:

- Press **F6** to move from the contents area to the panels area of the meeting window.
- Press **Ctrl+Tab** to navigate between panels until you are in the **Chat** panel.
- Press **Tab** until you are in the Chat history area.

#### **Procedure**

**Step 1** With the focus on the Chat history area, select **Shift+F10** to open the right-click menu.

**Step 2** Use the up and down arrows to copy text or to select all text.

**Tip** Alternatively, you can use **Ctrl+A** to select all the chat text.

To select only a portion of the text, move your cursor with the arrow keys and then use **Shift-[Arrow]** to highlight text.

### <span id="page-6-0"></span>**Enter Text in an Input Box**

Note the following tips to enter text in an input box.

#### **Procedure**

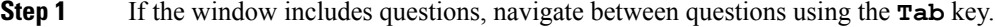

- **Step 2** If the window includes options, move between the options using the up and down arrow keys.
- **Step 3** Move the cursor to focus on the text input area and use the **Spacebar** or **Enter** key so you can type your answer.
- **Step 4** Press **Enter** or **Esc** to finish editing.

## <span id="page-6-1"></span>**Access the Meeting Controls Panel During Sharing**

During sharing, the Meeting Controls panel is partially hidden at the top of your screen. Perform the following steps to display the panel during sharing.

#### **Procedure**

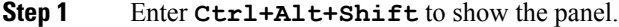

After the panel appears, the initial focus is on the Participants icon.

#### **Step 2** Do the following:

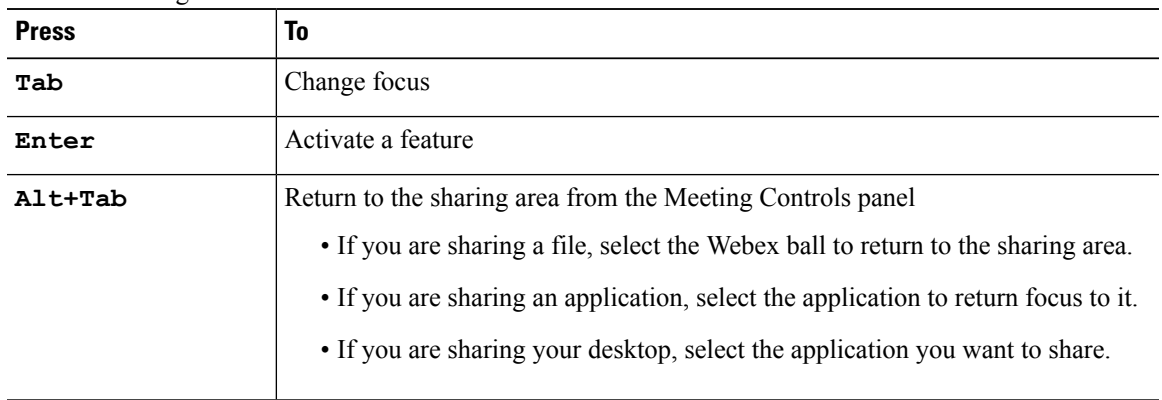

To switch from the Meeting Controls panel to another open panel, such as the Participants list, press **F6**. **Note**

I

٦